# Fehlerbehebung bei UCS Central Globalization Blocker-Problemen und verwaisten LUNs aufgrund des Speicherprofils  $\overline{\phantom{a}}$

# Inhalt

**Einleitung** Voraussetzungen Anforderungen Verwendete Komponenten Hintergrundinformationen Problem: Das Speicherprofil verursacht einen UCS Central-Blocker, wenn der Blocker fest konfiguriert ist. LUNs sind verwaist Lösung Entfernen Sie das Speicherprofil, und fordern Sie die verwaisten LUNs in UCS Central an. Szenario 1: Globalisierungsblocker-Problem, wenn ein Speicherprofil mit dem Serviceprofil verknüpft ist Verfahren für Szenario 1 Szenario 2: Nach erfolgreicher Serviceprofil-Globalisierung verwaiste LUNs in UCS Central beanspruchen Verfahren für Szenario 2 Zugehörige Informationen

# **Einleitung**

In diesem Dokument werden zwei Szenarien beschrieben, die beim Globalisieren eines Serviceprofils in Cisco Unified Computing System (UCS) Central eintreten können. Die beiden Probleme, die Sie sehen können, sind ein Globalisierungsblocker-Problem aufgrund eines verknüpften Speicherprofils und verwaister Logical Unit Numbers (LUNs). In diesem Dokument werden die Gründe für diese Probleme und deren Lösung beschrieben.

# Voraussetzungen

### Anforderungen

In diesem Dokument wird davon ausgegangen, dass Sie mit den folgenden Themen vertraut sind:

- Cisco Unified Computing System Manager (UCSM)
- Cisco UCS Central
- Cisco UCS Server der Serien B und C

## Verwendete Komponenten

• UCS 6454 Fabric Interconnect (FI)

- UCSM Version 4.1(1c)
- Cisco UCS Central Version 2.0(1 m)

Die Informationen in diesem Dokument beziehen sich auf Geräte in einer speziell eingerichteten Testumgebung. Alle Geräte, die in diesem Dokument benutzt wurden, begannen mit einer gelöschten (Nichterfüllungs) Konfiguration. Wenn Ihr Netzwerk in Betrieb ist, stellen Sie sicher, dass Sie die möglichen Auswirkungen aller Befehle verstehen.

# Hintergrundinformationen

- Alle Probleme, die nicht durch den Globalisierungsvorgang von Cisco UCS Centrals gelöst werden können, gelten als Blocker. Diese Blocker müssen in der Cisco UCS-Domäne oder in Cisco UCS Central behoben werden, bevor die Globalisierung abgeschlossen werden kann.
- Cisco UCS Central unterstützt Storage-Profile im Allgemeinen, lässt jedoch keine Globalisierung von Storage-Profilen zu. Storage-Profile und die zugehörigen Richtlinien müssen in Cisco UCS Central erstellt werden, damit sie mit allen globalisierten Serviceprofilen verwendet werden können.
- Ein Speicherprofil kann mit spezifischen Richtlinien konfiguriert werden, die die Nutzung des physischen Datenträgers bestimmen. Storage-Profile werden dann einem Serviceprofil für die automatische LUN-Erstellung und -Bereitstellung hinzugefügt.
- Eine verwaiste LUN liegt vor, wenn das Serviceprofil, das die virtuelle Festplatte enthielt, gelöscht wurde oder wenn das Serviceprofil nicht mehr mit einem Speicherprofil verknüpft ist. Die LUNs-Daten bleiben erhalten, müssen aber als verwendbar angegeben werden.
- Die Seitenleiste in Cisco UCS Central befindet sich links neben der grafischen Benutzeroberfläche und bietet schnellen Zugriff auf Symbole wie Profile, Richtlinien, Globalisierungsaufgaben usw.

## Problem: Das Speicherprofil verursacht einen UCS Central-Blocker, wenn der Blocker fest konfiguriert ist. LUNs sind verwaist

Cisco UCS Central erkennt einen Blocker und kann nicht ausgewertet werden, sobald dem für die Globalisierung verwendeten Serviceprofil ein Speicherprofil zugeordnet ist. Wenn das Speicherprofil auch LUNs enthält, werden sie verwaist, wenn das Speicherprofil entfernt wird, um den Blocker zu löschen. Die LUNs bleiben im gemeinsam genutzten Speicher verwaist, und ihre Inhalte bleiben erhalten, bis sie in Cisco UCS Central wiedergewonnen werden.

# Lösung

### Entfernen Sie das Speicherprofil, und fordern Sie die verwaisten LUNs in UCS Central an.

Durch das Entfernen des Speicherprofils aus dem Serviceprofil in UCSM wird dieser spezifische Blocker gelöscht, wie in Szenario 1 beschrieben. Wenn das Speicherprofil auch LUNs enthält, können diese durch die Erstellung der entsprechenden Konfiguration und Richtlinien in Cisco UCS Central, wie in Szenario 2 beschrieben, wiederhergestellt werden.

#### Szenario 1: Globalisierungsblocker-Problem, wenn ein Speicherprofil mit dem Serviceprofil verknüpft ist

Beheben: Starten Sie Cisco UCSM, und entfernen Sie das Speicherprofil aus dem Serviceprofil, bei dem die Globalisierung fehlgeschlagen ist. Evaluieren Sie anschließend die Globalisierung in UCS Central neu.

Erläuterung: Wenn versucht wird, ein lokales Serviceprofil mit einem zugeordneten Speicherprofil zu globalisieren, schlägt die Evaluierung aufgrund eines Blockerproblems fehl. Der Blocker ist ein Speicherprofil, das mit dem Serviceprofil in UCSM verknüpft ist, das sich derzeit in der Globalisierung in Cisco UCS Central befindet.

Bei einer Globalisierungsaufgabe in Cisco UCS Central treten Blocker auf, wenn versucht wird, ein Serviceprofil mit zugeordnetem Speicherprofil zu globalisieren, wie in diesem Bild dargestellt.

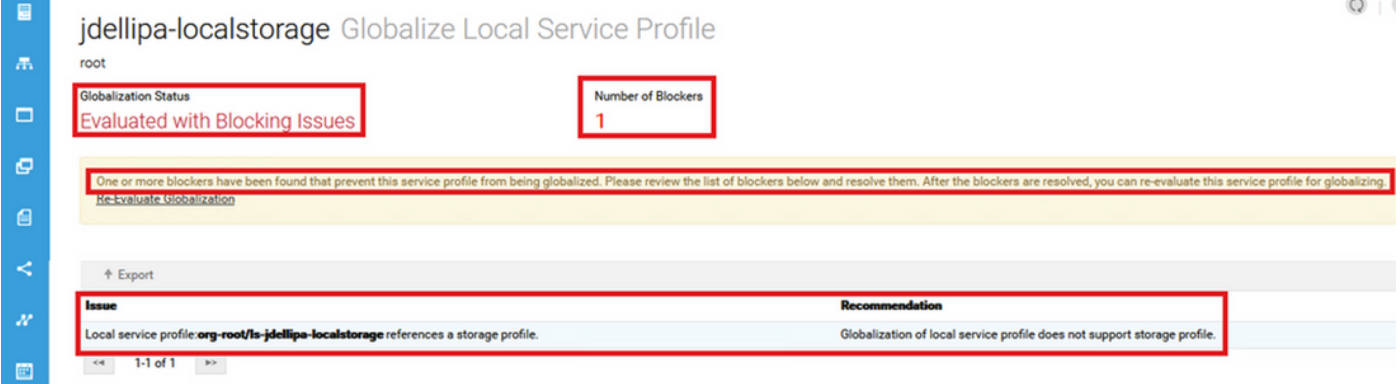

### Verfahren für Szenario 1

Schritt 1: Starten Sie UCS Manager, und klicken Sie auf Servers (Server). Suchen Sie das Serviceprofil, das für die Globalisierung verwendet wird, und klicken Sie darauf. Navigieren Sie zu Speicher > Speicherprofile, wie in diesem Bild dargestellt.

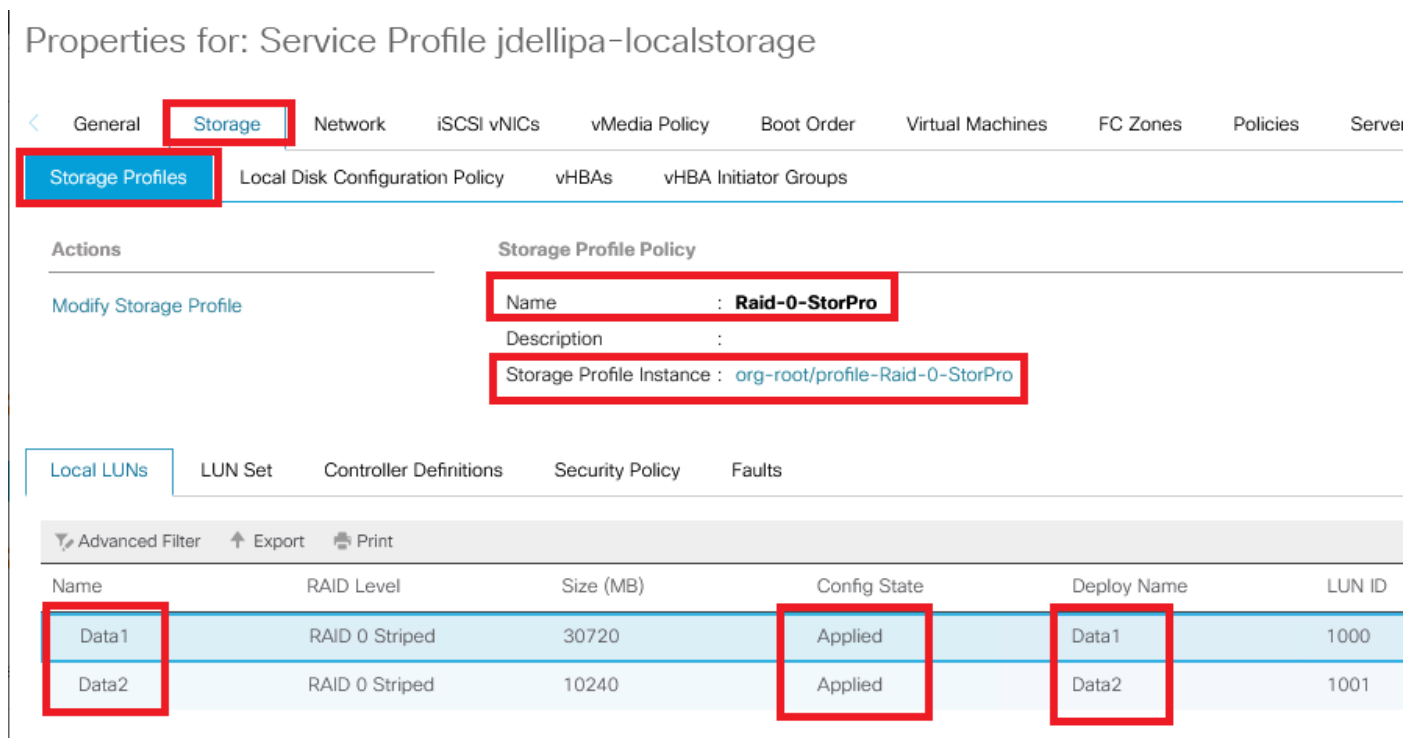

Schritt 2: Navigieren Sie zu Speicherprofil ändern > Speicherprofilrichtlinie, und klicken Sie auf das Dropdown-Menü Speicherprofil, wählen Sie Kein Speicherprofil, und klicken Sie auf OK.

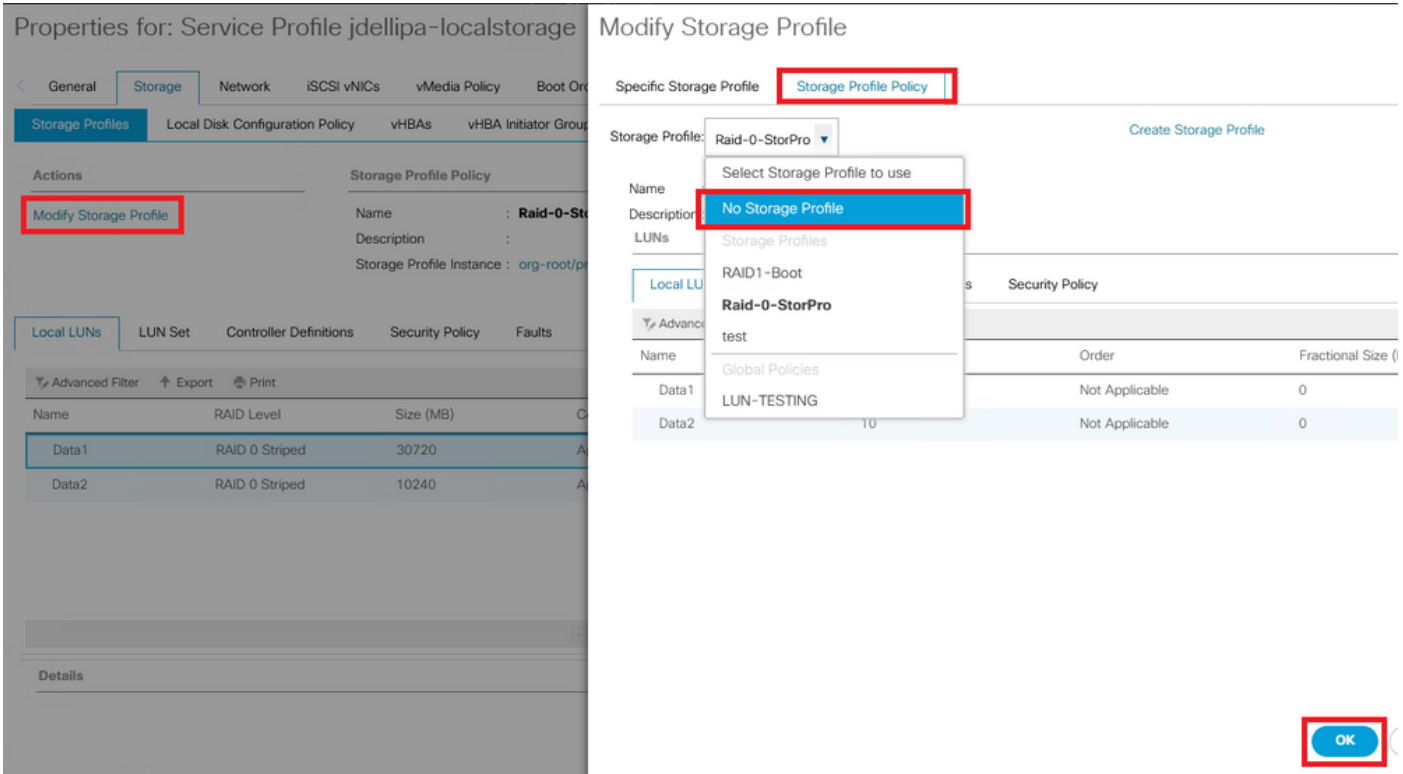

Anmerkung: Alle zuvor bereitgestellten LUNs mit dem Konfigurationsstatus sind jetzt verwaist, nicht mehr Applied und Online.

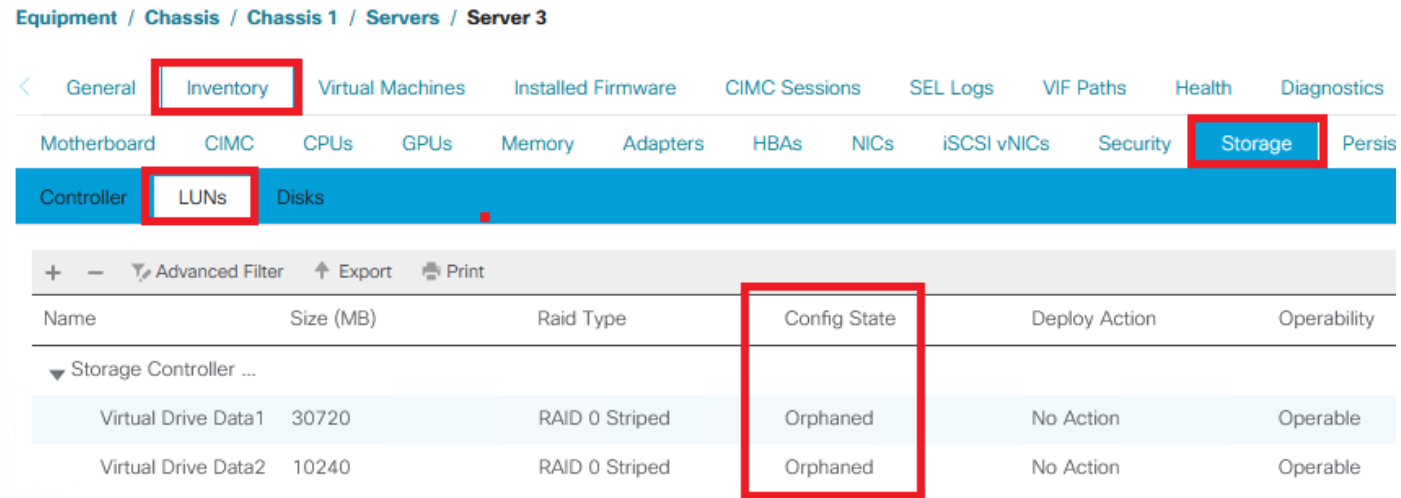

Schritt 3: Starten Sie Cisco UCS Central, und klicken Sie in der Seitenleiste auf Globalization Tasks (Globalisierungsaufgaben). Doppelklicken Sie auf den entsprechenden Namen der Globalisierungsaufgabe, und klicken Sie auf Globalisierung neu auswerten > Ja.

Anmerkung: Wenn das Speicherprofil der einzige Blocker war, ist die Bewertung erfolgreich. Falls es neben dem Speicherprofil noch weitere Blocker gibt, müssen diese für eine erfolgreiche Auswertung aufgelöst werden.

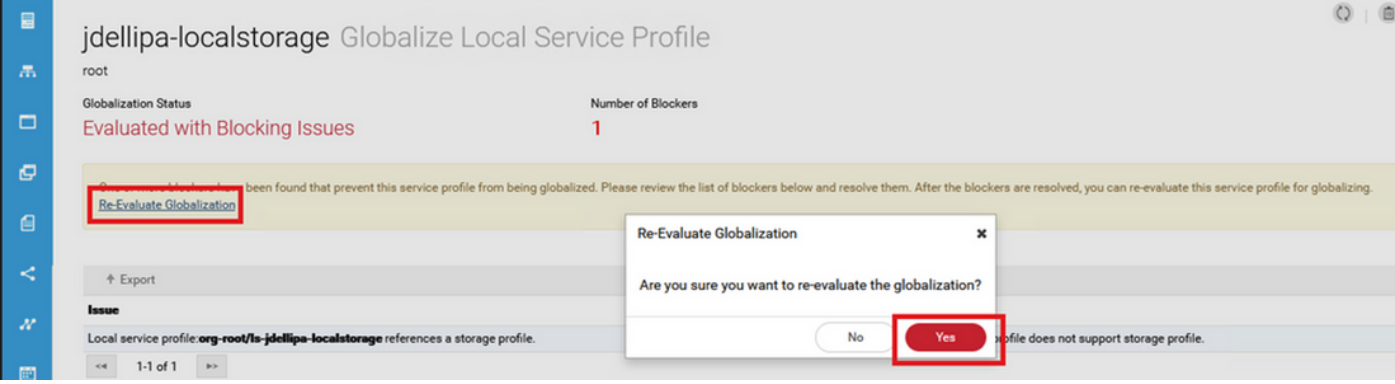

Schritt 4: Wählen Sie in Cisco UCS Central Start Globalization aus, und klicken Sie auf Yes (Ja), wie in dieser Abbildung dargestellt.

Anmerkung: Wenn es Konflikte mit Pools, Richtlinien oder erweiterten Richtlinien gibt, müssen diese vor dem Start der Globalisierung gelöst werden.

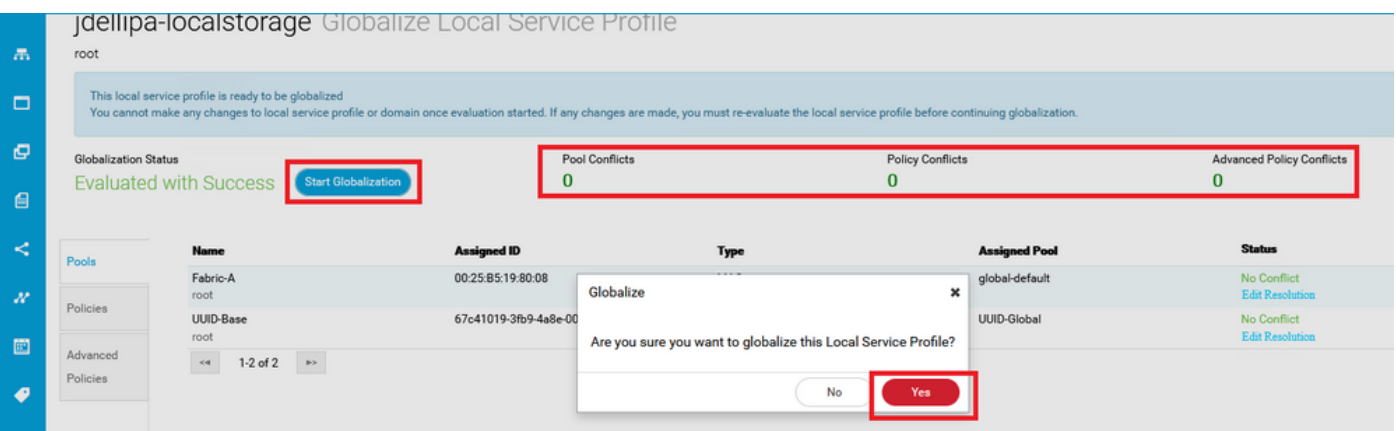

### Szenario 2: Nach erfolgreicher Serviceprofil-Globalisierung verwaiste LUNs in UCS Central beanspruchen

Beheben: Erstellen Sie in Cisco UCS Central ein Speicherprofil und lokale LUNs, und ordnen Sie das Speicherprofil dem Serviceprofil zu. Erstellen und fordern Sie jede LUN einzeln an, und gleichen Sie die ursprünglichen LUN-Namen aus UCSM mit den neu erstellten LUN-Namen für Ansprüche in UCS Central ab.

Erläuterung: Wenn ein Speicherprofil gelöscht oder aus seinem Serviceprofil entfernt wird, werden LUNs verwaist. Wenn ein Speicherprofil mit LUNs mit einem Serviceprofil verknüpft ist, das für die Globalisierung verwendet wird, können verwaiste LUNs auftreten. Der Grund hierfür ist, dass das Storage-Profil aus dem Serviceprofil in UCSM entfernt werden muss, damit die Evaluierung und Globalisierung in UCS Central erfolgreich durchgeführt werden kann.

Der Konfigurationsstatus aller LUNs der Server in UCS Central, deren Serviceprofil globalisiert wurde, ist jetzt verwaist. Die LUNs dieses Servers wurden zuvor in UCSM erstellt und werden jetzt verwaist angezeigt, wie in diesem Bild gezeigt.

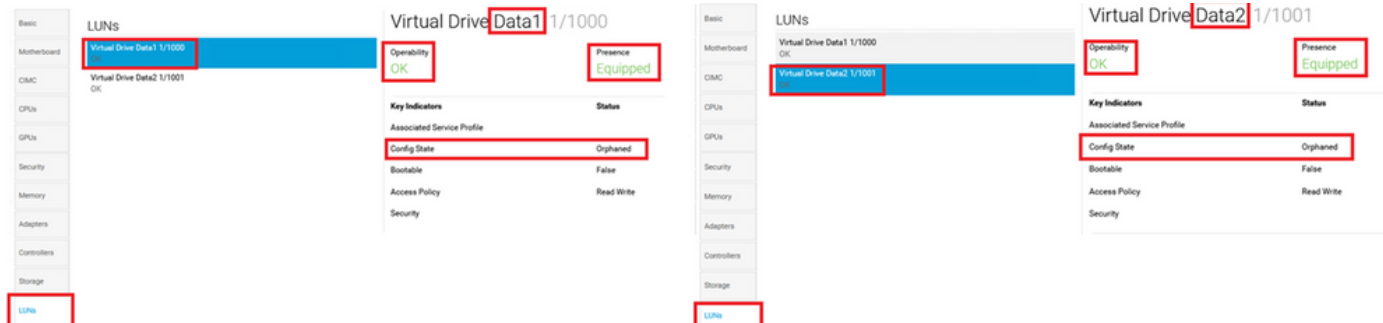

#### Verfahren für Szenario 2

Schritt 1: Starten Sie Cisco UCS Central, klicken Sie auf die Aktionsleiste, geben Sie Create Storage Profile ein, und drücken Sie die Eingabetaste.

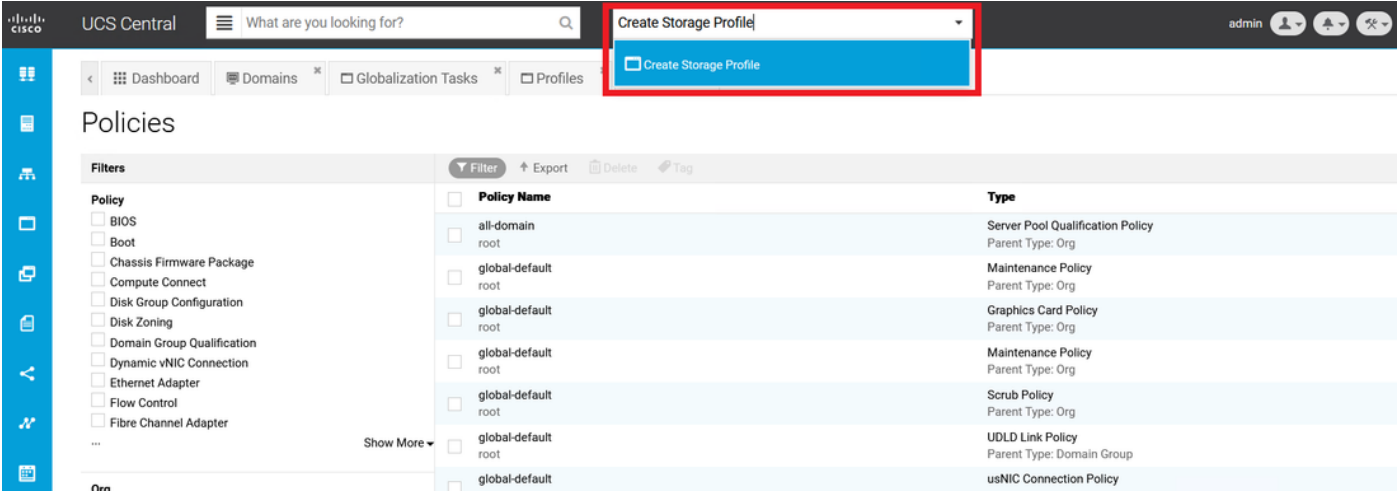

Schritt 2: Navigieren Sie zu Lokale LUNs > Hinzufügen (Hinzufügen ist die Plusschaltfläche neben Lokale LUNs). Geben Sie den ursprünglichen LUN-Namen ein, und klicken Sie auf Claim Mode > Create (Anspruchsmodus > Erstellen), wie im Bild dargestellt.

Anmerkung: Fügen Sie für jede verwaiste LUN eine neue lokale LUN mit aktiviertem Anspruchsmodus hinzu. Es wird empfohlen, die ursprünglichen LUN-Namen aus UCSM in unserem Cisco UCS Central-Speicherprofil zu übernehmen.

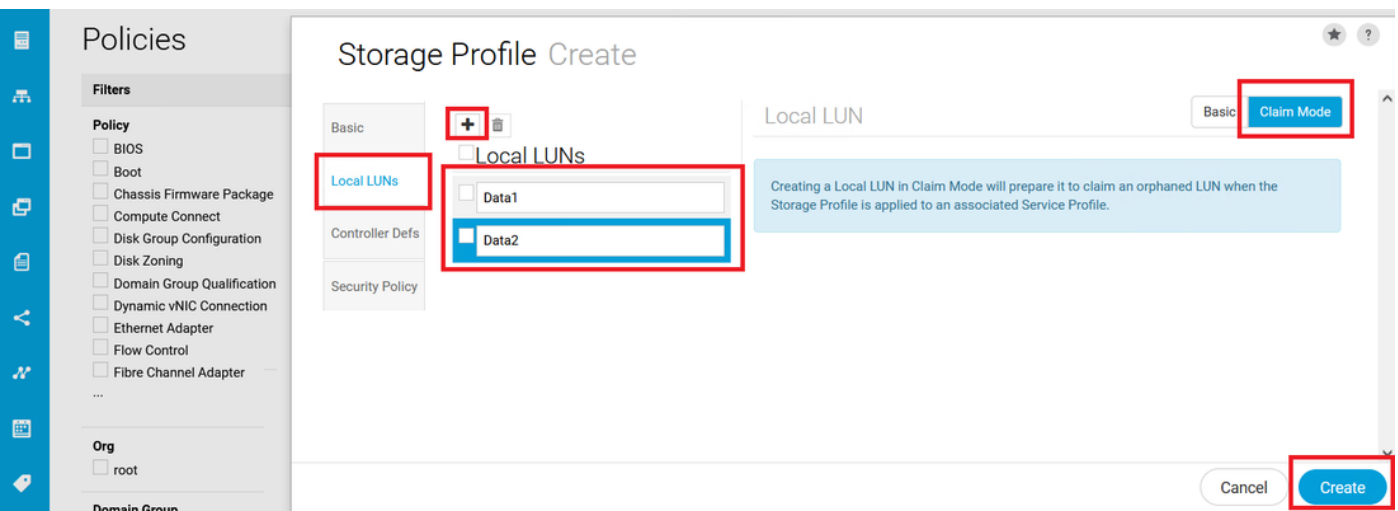

Schritt 3: Wählen Sie Profile aus der Seitenleiste aus, suchen Sie nach dem gewünschten

Serviceprofil, doppelklicken Sie darauf und klicken Sie oben rechts auf Edit (Bleistiftsymbol). Navigieren Sie zu Storage > Storage Profile, und klicken Sie auf das Dropdown-Menü "Edit" (Bearbeiten). Wählen Sie den Namen des entsprechenden Storage-Profils aus, und klicken Sie auf Save.

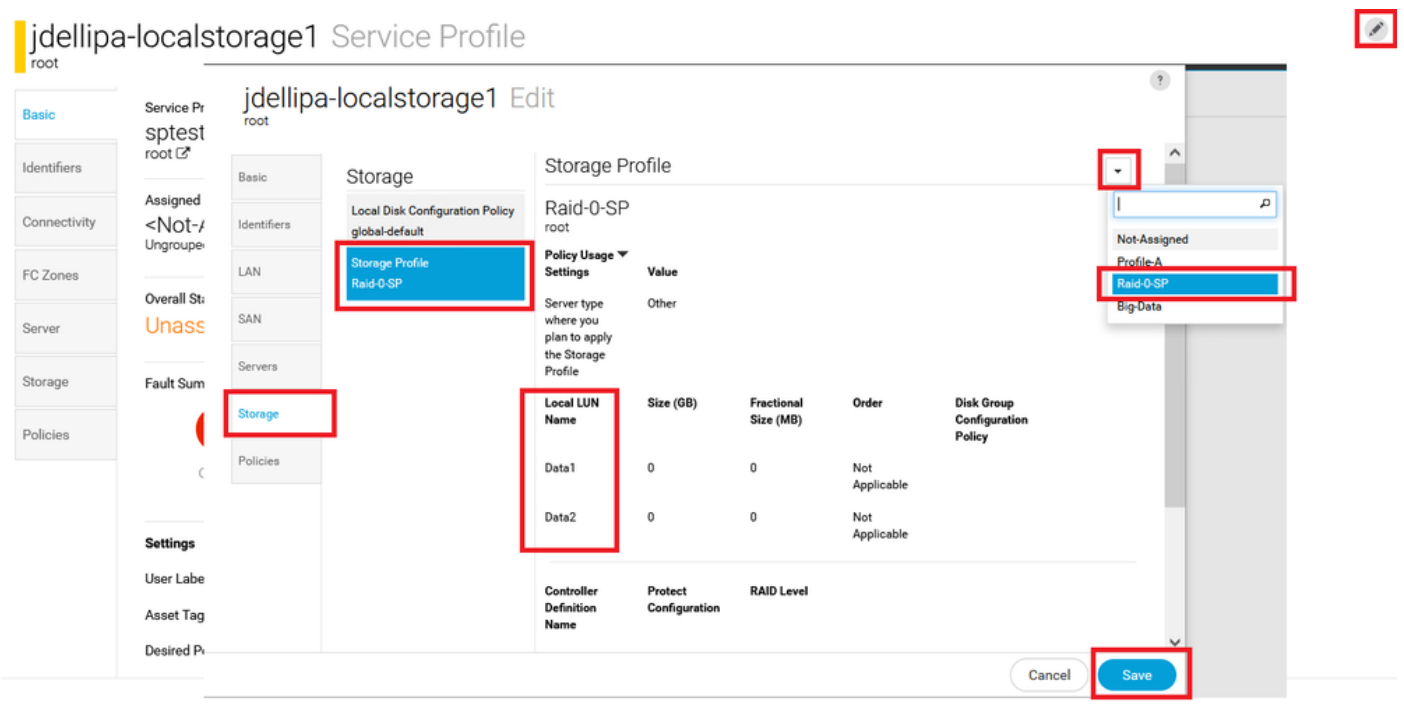

Schritt 4: Wählen Sie Profile aus der Seitenleiste aus, suchen Sie nach dem gewünschten Serviceprofil, und doppelklicken Sie darauf. Navigieren Sie zu Speicher, und klicken Sie unter Speicherelemente auf die lokale LUN. Klicken Sie auf das Symbol System Tools (Systemwerkzeuge) > Claim Orphaned LUN (Verwaiste LUN beanspruchen), wie in dieser Abbildung dargestellt.

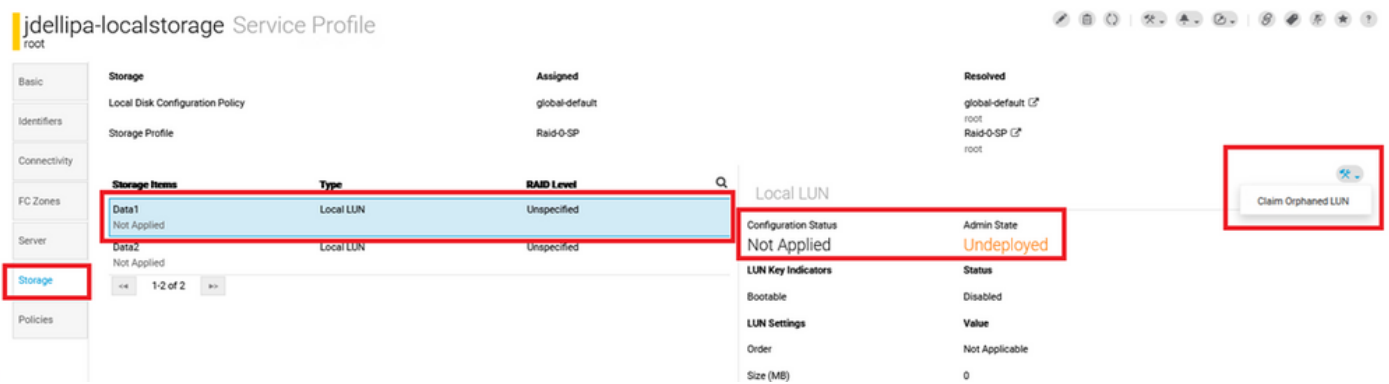

Schritt 4.1: Wählen Sie das Feld LUN aus, das mit dem Namen übereinstimmt, für den die Claim LUN festgelegt ist, und klicken Sie auf Claim Orphaned LUN, wie in diesem Bild dargestellt.

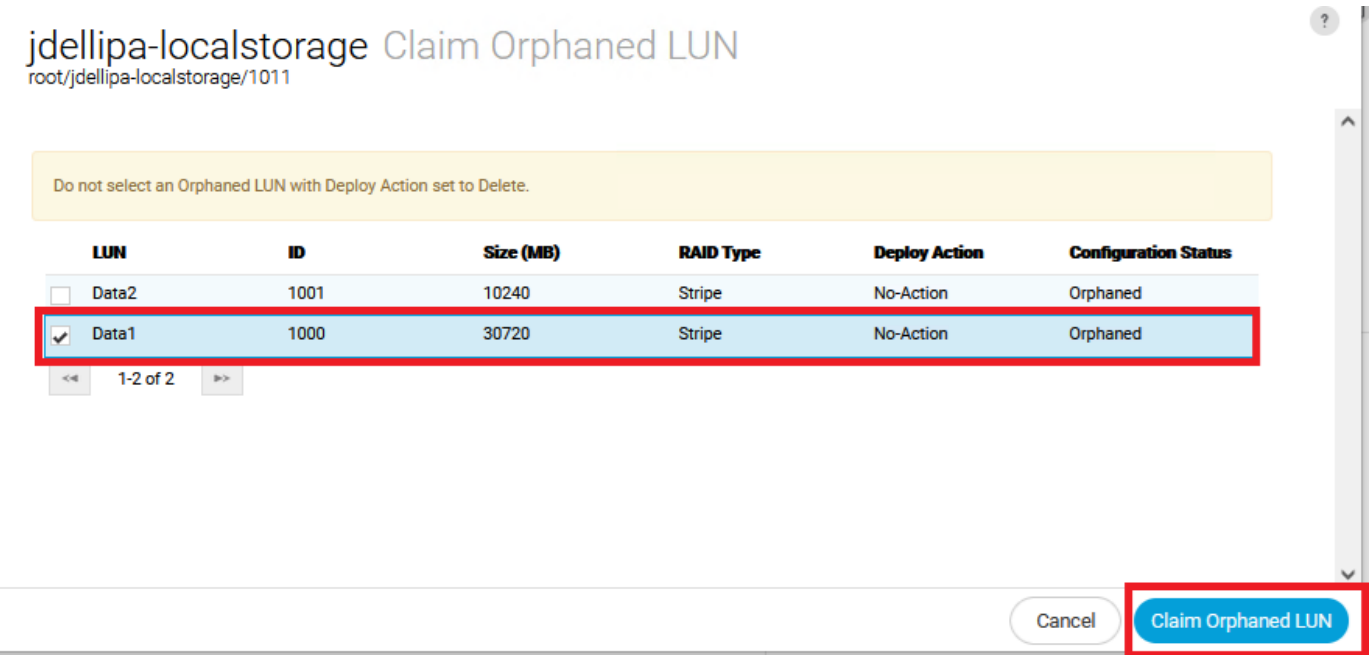

Schritt 5: Wählen Sie Profile aus der Seitenleiste aus, suchen Sie nach dem gewünschten Serviceprofil, und doppelklicken Sie darauf. Navigieren Sie zu Speicher, und bestätigen Sie, dass alle LUNs unter Speicherelemente jetzt angewendet und online sind.

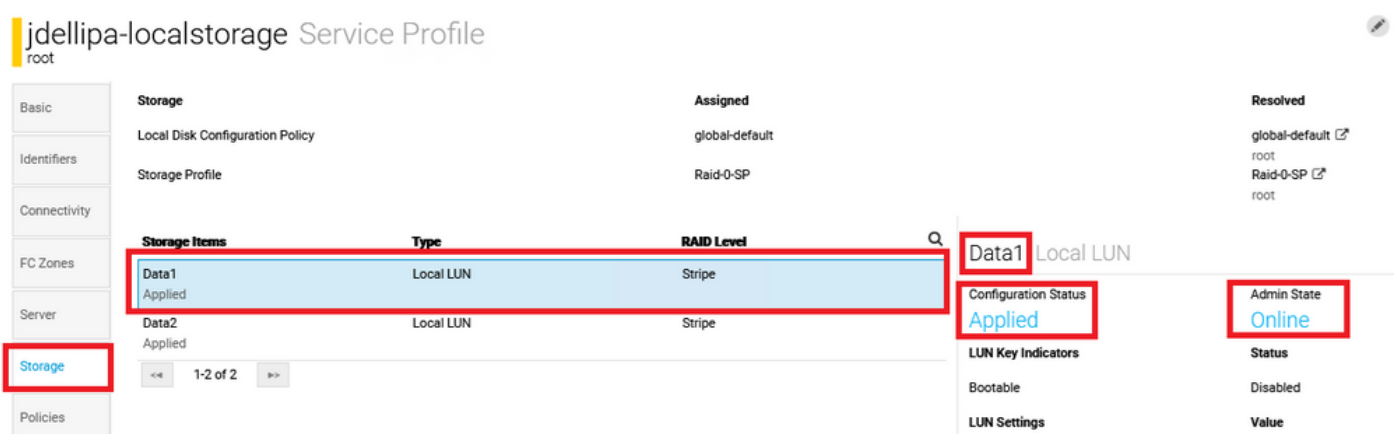

# Zugehörige Informationen

- [Cisco UCS Central: Erste Schritte](/content/en/us/td/docs/unified_computing/ucs/ucs-central/GUI-User-Guides/Getting-Started/2-0/b_CiscoUCSCentral_Getting_Started_Guide-2-0.html)
- [Managementleitfaden für Cisco UCS Central-Server](/content/en/us/td/docs/unified_computing/ucs/ucs-central/GUI-User-Guides/Server-Mgmt/2-0/b_CiscoUCSCentral_ServerManagementGuide-2-0/b_CiscoUCSCentral_ServerManagementGuide-2-0_chapter_01000.html)
- [Management-Leitfaden für Cisco UCS Central Storage](/content/en/us/td/docs/unified_computing/ucs/ucs-central/GUI-User-Guides/Storage-Mgmt/2-0/b_CiscoUCSCentral_StorageManagementGuide-2-0/b_CiscoUCSCentral_StorageManagementGuide-2-0_chapter_01000.html)
- [Versionshinweise für Cisco UCS Central, Version 2.0](/content/en/us/td/docs/unified_computing/ucs/release/notes/RN-CiscoUCSCentral_2_0.html)
- Cisco Bug-ID <u>[CSCvu8768](https://bst.cloudapps.cisco.com/bugsearch/bug/CSCvu87668)</u> Die Globalisierung eines lokalen Serviceprofils (LSP) kann fehlschlagen, auch wenn dem Serviceprofil kein Speicherprofil zugeordnet ist.
- [Technischer Support und Dokumentation für Cisco Systeme](https://www.cisco.com/c/de_de/support/index.html?referring_site=bodynav)